**Copyright 2000 PCM Computer Systems Pty Ltd**

### **Set Home/Reference**

#### **Hot key H**

Choose Set Home/Reference button from the toolbar or type H to change the label/name for your 'home'. Once chosen you will be prompted to type in your current location in the world. This either be a your town, city, state, name, company or whatever you like. Once you have done this hit the enter key. This will take you back to the main user screen. Your home location will appear at the top in yellow text, surrounded by a yellow border. WorldTime2000 uses the Time Zone settings from you computer ( see control panel ) to determine your current time, date and daylight savings for your location. No matter what city, state, or country you type in, WorldTime2000 will always use the information from the computer's internal clock and date set.

# **Using WorldTime2000**

WorldTime2000 works by having a pre-defined list of locations which contain all the necessary time information for all major regions and time zones from around the world. Each location contains information such as hours from GMT, and Daylight savings information. Information about locations can be customized in any way; you can add locations to this list, modify, or delete them. Locations can be cities, states, company branches, relatives/friends homes.

Using WorldTime2000 falls into 4 categories

- **1. The Toolbar/Menus**
- **2. The Display**
- **3. The Locations List**
- **4. The Customization**
- **5. The System Tray**

# **Commands**

There are several ways to perform tasks in WorldTime2000. All these tasks can be achieved in 4 ways

- Main menu
- Context menu ( right click on a location )
- Toolbar
- Hotkeys

The 2 major types of tasks are action and view orientated, and are located in the Action and View menus accordingly. Actions in the main menu, perform general type tasks such as saving data and setting preferences. To perform actions on an individual location on the display, right click on that location, and a context menu will pop up. The action you choose from the context menu will generally apply to that location only. The most common actions are available as buttons to select in the toolbar as well.

The current hotkey assignments for actions are:

- H Home
- D Add Location to display
- A Add Location to database
- M Modify Location
- Cntl D Delete Location
- W What if the time was?
- Space Reset Alarm
- P Preferences
- F Set Font
- Cntl S Save Database
- X Exit Program
- $\bullet$  F1 Help

# **The Display**

This is what you see on the screen when no location is selected

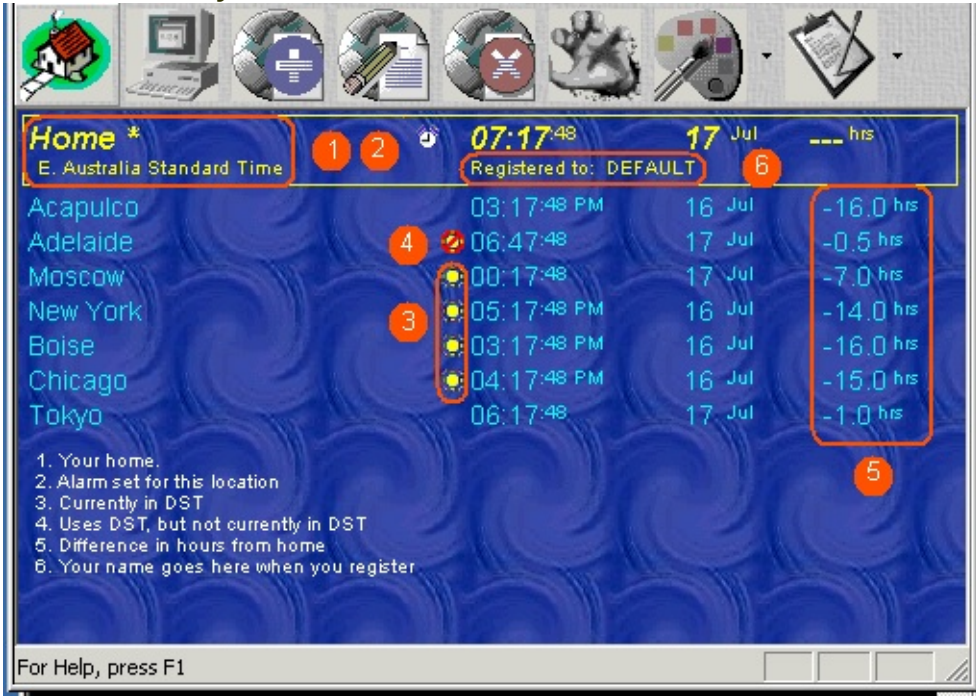

- 1. Your home Your home is automatically detected. You may choose to give it any name you prefer though
- 2. This location shows that an alarm has been set for it. Right click over the location to set an alarm
- 3. This location is currently in DST ( Daylight savings Time )
- 4. This location does use DST, but it is not currently in DST. If no icon is shown here, this means that this location does not use DST
- 5. The difference in hours from your home location
- 6. Look what you get when you register! Your name goes here

This is what you see on the screen when a location is selected

- 1.
- 2.
- 3.
- 4.
- 5.

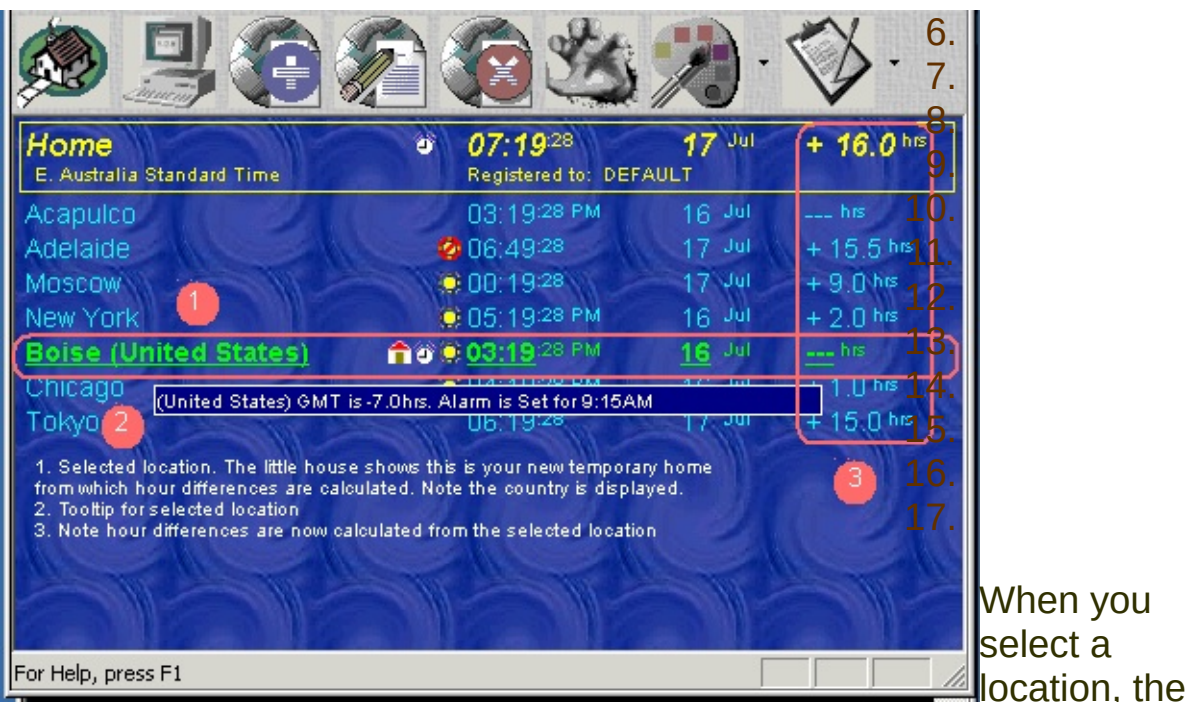

location is underlined with the house icon This is your temporary 'home', and all hour differences are calculated as differences from this location

If you keep the mouse still over the location for a few seconds, a tooltip will display. This shows the country of the location, the difference from GMT, and what time an alarm is set ( if one has been set )

The difference in hours from your selected location

This displays a list of locations, line by line. Each location will be displayed, city ( and country if selected ). Following that are a series of status icons. The time at that location will appear next. This is the current time at that location. The Date appears after the time. The last item to show on the same line of your newly added location, will be a number either, plus (+) of Minus (-). This number is to indicate the number of hours from your home location that you selected under Set Home/Reference. The display screen has all the information you need to have in order to find the difference in time from one place to another, and the number of hours difference from one location to another. All locations will show the number of hours difference from your home location on the far right side of the screen. This will either be a plus (+) or minus (-) number of hours to your home location. If your wish to see the difference between two locations other than home, you can *Left click* on

a location, this will **underline** that location, which is now your temporary 'home'. Alternatively, if your mouse sits on a location for more than 2 seconds, it will be automatically selected, with a tool tip showing brief information for that location. Now all the numbers on the far right will either be plus (+) or minus (-) number of hours from your temporary 'home', including your home location. If you *right click* on a location you will have the option to *view, delete, move or Set/Clear Alarm* for a location.

**Note**: If you remove a location from the display, it does not remove that location from the locations list, just the display. To remove a location from a list, choose 'Delete from Locations List' ( even though it is not recommended to do so ).

# **The Locations list**

This is the list that contains information about all the locations WorldTime2000 is aware of

- **1. Adding a new location**
- **2. Modifying a location**
- **3. Deleting a location**
- **4. Displaying a location**

All the important features of the program are present as icons on the toolbar.

## **Add to Locations List**

### **Hot key A**

This function allows you to add a location to the already large list of world cities availably in WorldTime2000. If you have a location you wish to add choose the 'Add to locations list' button in the toolbar or use the hot key A. You will be prompted to enter the Name/Town. EXAMPLE: Sydney or even Bob's place. Enter the country ( this is optional ). Then you will asked the Offset in hours from GMT. This is amount of time plus (+) or minus (-) of GMT. You will need to know if the city, town, etc, is currently on Daylight Savings and the start and ending dates. This can also be entered here. If you do not know if the location you wish to add is a user of daylight savings of not, you may not get a correct time reading to another location in WorldTime2000. Once you have entered your new location to add to WorldTime2000 press the ok button. You will the find you new location added to the list of locations found in the Add locations to display list. More often then not you new location will be added to the bottom of the list and not necessarily in alphabetical order.

### **Modify Location**

#### **Hot key M**

This is the same screen that was to be found under add to display by pressing the "Show Details" button. You are able to select a location in the list of locations that appear on the screen. You are able to change the offset in hours from GMT, and adjust the daylight savings details. As before you are able to modify a location by pressing the modify button. A location can be re-modified by re-selecting that location. You can access the feature by using the hot key M.

## **Delete Location**

### **Hot key Ctrl-D**

This function allows you to delete a location from the list of cities. This program will ask you to confirm that you wish to delete this location. Once a location has been deleted, the only way to re-establish that location back into the list is to use the Add location feature of the WorldTime2000 program.

## **Add Location to Display**

#### **Hot key D**

This function allows you to choose one of the many cities already programed into WorldTime 2000. Once the button has been selected a box with a list will appear. The cites are initially shown in alphabetical order by the first letter of the city. To sort the list by ascending/descending by city, country or time, click on the column headers "Location", "Country" or "GMT". These sorting preferences will be saved for all location lists, such as those in Modify Location & Delete Location, as well as Add Location to Display. Once you have highlighted a city you have the option of seeing more details about that city, by selecting the "show details" button. If this button is selected you will see a more detailed outline of the city. This will show the offset in hours from GMT and weather or not the location is subject to daylight savings. You will notice that this box is the same as the "add location" except for one minor difference. You have the option to modify this location at this point. As before you will be able to see the starting and ending dates for the daylight savings. If a location is

modified you are able to return to that location and change the setting back to the original setting or choose a new setting. Once you have selected a location to add to the display and press the button marked "OK", this location will be added to the WorldTime 2000 display screen. The add location to display may also be accessed by using the hot key D.

## **Set/Clear Alarm**

#### **Right click on location and choose Set/Clear Alarm**

This function allows you set an alarm for the selected location.To turn an alarm on, make sure the check box is checked. To turn it off, be sure the check box is clear. The time is in the time of the selected location, not your home time, unless the location you selected is home. For example, suppose you had to call a friend in Rome, Italy at 10am. Choose Set/Clear alarm for Rome, Italy and enable the check box, and set the hour to 10:00. Type in an optional message if you prefer. If you optionally want an application to be run, press Pick Application, and choose the application to run, and make sure enable is checked. At 10:00am Rome time, the alarm will sound, and the alarm message will flash on screen. The alarm will continue to sound until you turn the alarm off. This is done by choosing Reset Alarm from the menu or using hot key space bar. Please note that the alarm re-arms itself after approximately 1 minute. In other words, if you have an alarm set to go off 1 minute after the other, the second one may not go off, depending on how quickly you choose to reset the first alarm.

### **Reset Alarm**

#### **Hot key Space bar**

This stops the alarm from beeping. You will get to know this key if you use the alarm feature!. It is the only way of turning off the alarm other than quitting the program. This way, you will be ensured you will not miss an alarm if you are near your computer!

### **What if the time was ?**

#### **Hot key W**

This feature allows you to play What if ? with a time of your choice. For example, suppose you had to call a friend who lived in Paris at 6pm their time. To do this, you would need to know what time to call him in your local time. Firstly, you would add Paris to your display, then right click on Paris, or Choose What if... from the actions menu. Enter the time 6pm and click Ok. All the locations in the display will now reflect their local time when it is 6pm Paris time. To let you know you are in What If ? mode, and not the current mode, a series of question marks will flash on the screen.If you click on any other the other locations, What if ? will change your new selected location to 6pm, and show all the other locations local time.

To exit this mode, or to toggle it on and off, choose What if ? from the view menu.

## **Moving locations**

#### **Right click on location and choose Move**

This allows you to move locations within the display. In essence, its a tool to let you order your locations on the display. When you add a location to the display, it adds the location to the bottom of the list. You may want to move that location to another position. To do so, choose Move. The location you wish to move will start flashing with a message 'Select new location'. Using the mouse, select a new slot where you would like the location to be moved to

## **Changing Fonts**

### **Hot key F**

This lets you choose what font you wish the display to use. You can also choose styles ( bold, italic etc ) and the point size. Once you have choose a new font, WorldTime2000 will then adjust the display to accommodate the size and height of the new font. You may have to resize the window to achieve the best affect. Note that font colors are dealt with in the preferences dialogs, and effects such as strikeout are not supported.

## **Changing Sounds**

#### **In Preferences dialog**

This lets you choose what sounds you wish to hear for different time events. There are currently 3 time events:

- 1. When an alarm sounds
- 2. When the time reaches the hour at your home location
- 3. When the time reaches a quarterly interval ( eg 4:15, 4:30, 4:45 ) at your home location

WorldTime2000 comes with sounds for each of these 3 events, but you may choose to play any sound on your system. Do do this, press the button for the event you wish to change the sound for, and select a sound from your computer.

**Note:** Only PCM wave files are supported. This is the standard wave file format. This includes most wave files, but some wave files are not encoded in PCM format, but in another format. If this is the case, you will receive a message about the file not being a valid format.

## **Changing colors**

#### **In Preferences dialog**

This lets you change the colors for different locations and situations. There are 4 colors you can change:

- 1. The home text color
- 2. The locations text color
- 3. The color to display a selected location in
- 4. The color of the background ( if you are NOT using wallpapers )

To change the color, press the button for what you wish to change the color for, and select a color.

## **Changing Wallpapers**

#### **In Preferences dialog**

This lets you change the background texture. The background can be any bitmap ( BMP ) file. Choose Load Wallpaper from the preferences dialog to change the wallpaper.

The background is drawn using a tiling method, thus making sure the background is always textured, even for small wallpapers. Alternatively, you may choose to display large pictures, to make a scenic background look. The choice is entirely up to you.

## **The Spinning Sphere**

#### **In Preferences dialog**

This refers to the rotating earth you see spinning in the background. You either gotta love it or hate it.

There are a number of options here

- 1. Display on screen turns the sphere on or off
- 2. Moving ? if you choose to display on screen, then you can view either a spinning globe that sits in the corner, or one that moves across the screen into the distance.
- 3. Number of Frames If you choose a moving sphere, this is the number of frames of animation before it disappears into the distance. Larger numbers mean a smoother look, at the expense of taking more processing time.

## **Other Display Preferences**

These are

- 1. Display the locations in 24 or 12 hour time
- 2. Display the time for each location with or without seconds
- 3. Display tooltips. This option, if checked, enables autoselection and tooltip display showing a summary of the currently selected location. The autoselection time is about 2 seconds.

### **To buy WorldTime2000, choose 'How to order' from the help menu, or go to the WorldTime2000 web page and Click on Register**

For the latest Information, the latest builds, where to buy WorldTime2000 point your browser to

#### **<http://www.pcmcomputers.webcentral.com.au/worldtime.htm>**

If you wish to make any comments, report bugs, request features etc email

**[comments@pcmcomputers.webcentral.com.au](mailto:comments@pcmcomputers.webcentral.com.au)** If you require support for this product, email **[support@pcmcomputers.webcentral.com.au](mailto:support@pcmcomputers.webcentral.com.au)**

We have been busy trying to produce a good product. We do need financial assistance to continue, so if you use this program, please register

## **Whats new in Release 2.50 ?**

- 1. What if ? facility allows you to check times from anywhere to anywhere, and you specify the time. Great for organizing meetings and phone calls
- 2. Option to save data when Windows shutdowns
- 3. Optionally display AM as well as PM
- 4. Legend of symbols
- 5. International dialing code added ( displayed when you select a location )

Daylight savings bug fixed when last week specifiied for starting DST for a location

6. Database is now upwards compatible

# **Whats new in Release 2.10 ?**

- 1. Tooltips for toolbar buttons
- 2. Auto selection has been turned off. Locations can now only be selected by left clicking on the location
- 3. Tooltips don't display if mouse is not in the application area
- 4. Locations can be sorted by name, country or time from GMT in ascending or descending order
- 5. Save option added to menu, so you elect when to save data, rather than previously saving only when the program exited.
- 6. The offset hours column can now be hidden to reduce the display

# **Whats new in Release 2.02 ?**

- 1. Improved Installation & Un-Installation
- 2. Better handling of some messages that are erroneously displayed on startup
- 3. Under Windows NT4, an alert would pop up before the program ran. This no longer happens

# **Whats new in Release 2.00 ?**

- 1. System Tray support
- 2. New look toolbar using the latest hot/cold concept with drop down menus
- 3. Locations are now sortable by city, country and time
- 4. Alarms can optionally run applications
- 5. Numerous bug fixes & improvements

# **Features**

- 1. WorldTime2000 is self extracting setup program, not a ZIP file. Just click + install
- 2. Windows Install/Uninstall from control panel feature
- 3. Alarms with optional messages can be set for displayed locations
- 4. Over 400 built-in locations including DST details This includes cities and time zones
- 5. Font support choose and font, point size and style to display times
- 6. Sound support choose your own sounds for time events and alarms or turn them off
- 7. Wallpaper support added choose any bitmaps for the window background. Just like the windows desktop
- 8. Text will automatically resize itself to the width of the window
- 9. Text and background colors user definable
- 10. An animated spinning globe. It doesn't do anything, but it looks good!
- 11. Floating tooltips give you information on locations
- 12. Right mouse button ( context ) menus
- 13. HTML help. That means help looks and acts just like a web page
- 14. Multi-threaded support should be less demanding resource wise, and take advantage of all those running dual processor Win NT/2000 systems
- 15. Locations can be viewed, arranged on screen, modified and deleted
- 16. Display preferences are saved ( window details, colors, toolbars etc )
- 17. Time is adjusted according to the Daylight Savings rules for that location
- 18. 30 min and 1 hour increments from GMT
- 19. Select between 12 or 24 hour time
- 20. Home location's time zone set automatically. Home can be changed to any name of your liking
- 21. You get to see your name on the display when you **register**

## **Coming in future versions**

- 1. More powerful and customizable alarms
- 2. What do you want?

# **Order WorldTime2000**

Please note the evaluation period for WorldTime2000 is 14 days. You will be given a warning 5 days before the program actually expires. You may register the program before or after expiration, though you can not run the program after expiration until you register.

WorldTime2000 2.0 costs just \$Aus13.50 ( approx \$9US ) Upgrades are free for a year. We think its a reasonable price, so why not register if you use WorldTime2000 ?

If you think your organization would find this program useful, we can do a site license. Please **[email](mailto:support@pcmcomputers.webcentral.com.au)** us for more information.

Currently orders are done through 2 registration services; Shareware-Australia, or Reg-Now in the US.

Both offer ordering online through a secure server, or if you prefer, by fax, phone or mail

## **Shareware-Australia**

To order online on a secure server, click

#### **[here](http://www.shareware-australia.com/worldtime2000/worldtime2000.htm)**

To Fax your order Ring 02-9565-2362 if local or 61-2-9565-2362 if calling from overseas

To Phone your order Ring 02-9565-2339 if local or 61-2-9565-2339 if calling from overseas

If mailing, write to

Shareware-Australia PO Box 1075

Maroubra NSW 2035 Australia If mailing or faxing, please provide the following infomation Name:  $\blacksquare$ Address: \_\_\_\_\_\_\_\_\_\_\_\_\_\_\_\_\_\_\_\_\_\_\_\_\_\_\_\_\_\_\_\_\_\_\_\_\_ City: \_\_\_\_\_\_\_\_\_\_\_\_\_\_\_\_\_\_\_\_\_\_\_\_\_\_\_\_\_\_\_\_\_\_\_\_\_\_\_\_ State: \_\_\_\_\_\_\_\_\_\_\_\_ Postcode: Country: \_\_\_\_\_\_\_\_\_\_\_\_\_\_\_\_\_\_\_\_\_\_\_\_\_\_\_\_\_\_\_\_\_\_\_\_\_ Phone Number: \_\_\_\_\_\_\_\_\_\_\_\_\_\_\_\_\_\_\_\_\_\_\_\_\_\_\_\_\_\_\_\_ FAX Number: **EXAMULTER** Email: \_\_\_\_\_\_\_\_\_\_\_\_\_\_\_\_\_\_\_\_\_\_\_\_\_\_\_\_\_\_\_\_\_\_\_\_\_ Credit Card: Choose VISA / MasterCard / BankCard / American Express Credit Card Number: \_\_\_\_\_\_\_\_\_\_\_\_\_\_\_\_\_\_\_\_\_\_\_\_\_\_ Expiration Date: \_\_\_\_\_\_\_\_\_\_\_\_\_\_\_\_\_\_\_\_\_\_\_\_\_\_\_\_\_ Credit Card Owner: \_\_\_\_\_\_\_\_\_\_\_\_\_\_\_\_\_\_\_\_\_\_\_\_\_\_\_ Number of Copies : \_\_\_\_\_\_\_\_\_\_\_\_\_\_\_\_\_\_\_\_\_\_\_\_\_\_\_

**RegNow**

If you live in the US, you may prefer to use RegNow To order online on their secure server, click

### **[here](https://www.regnow.com/softsell/nph-softsell.cgi?item=2185-1)**

### *If you wish to buy WorldTime2000 by mail or fax ONLY:* Click **[here](http://www.regnow.com/contact.html)** Remember to quote product id 2185-1